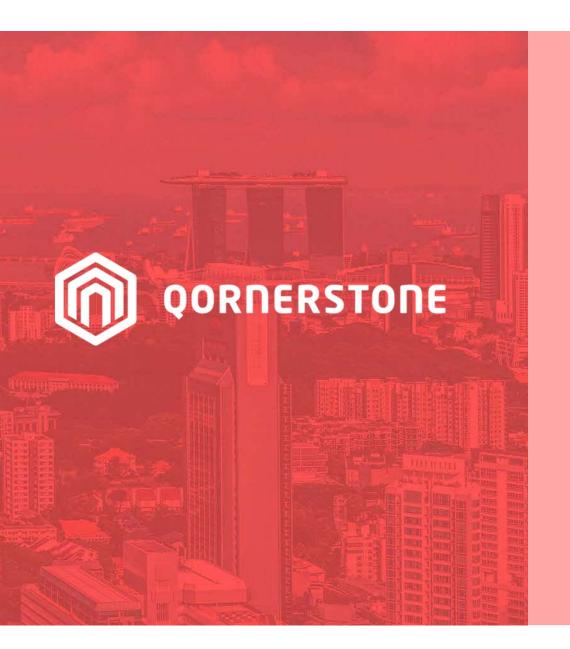

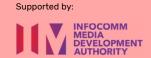

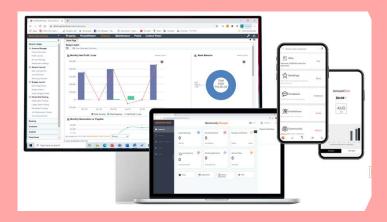

**Qornerstone Estate Platform** 

# **Raising a Work Order**

Version 1.3

# **Agenda**

The guide is for creation a new work order in Qornerstone Estate (QE) Maintenance Module. The purpose of a work order can be used for ad-hoc maintenance/repair arising from resident feedback and preventive maintenance. The Guide will contain

- 1. Creation of a New Work order
- Input work details , choose the work type/problem codes & others.
- 3. Assign personnel/supplier.
- 4. Optional: Tagged a Asset Code & Upload Documents (Quotation, Documentation)
- 5. Appendix: Creation of a eFams Account for the Contractor

# Workflow 1. Creation of Work Order

#### Workflow description:

- Scenario: During scheduled maintenance, technician/supplier informs that some parts need to be replaced, which requires issuing a new Purchase Order (PO).
- User can either create a Work Order (WO) to input the work costing & raise a PO.

#### Next steps for site staff:

- Go to Maintenance Module -> Maintenance
   Work -> Select New Work Order
- Create a new W0 for the P0 (this will be discussed in another guide).

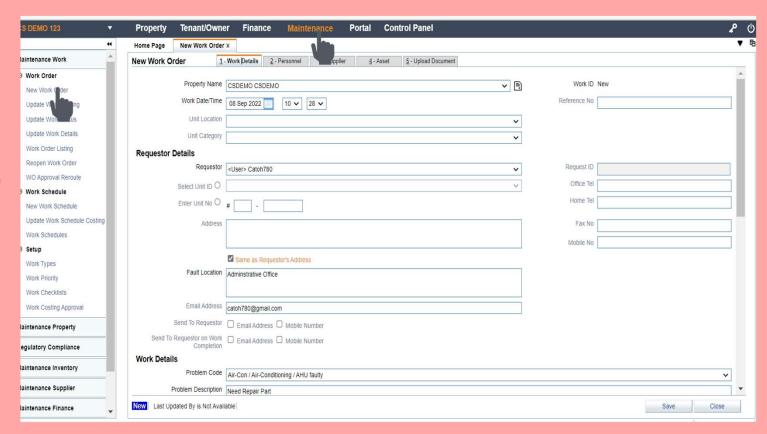

# Workflow 2. Input Work Details

Go to Tab 1 deput the work details:

#### Steps:

- Update the necessary details (note: TEXT Boxes in Highlighted in Black are Mandatory Field)
- Requestor (Inputter has the option to choose from the list of user, tenants or input under free text. \*
- 2) Fault Location (free text)
- Problem Codes (obtained from the work type)
- 4) Problem Description (Free Text)
- 5) Work Source / Work Priority
- \* Note the work order can be raised via Efams app and updated by the site staff and/or condo manager who have access to the Qornerstone Estate (QE)

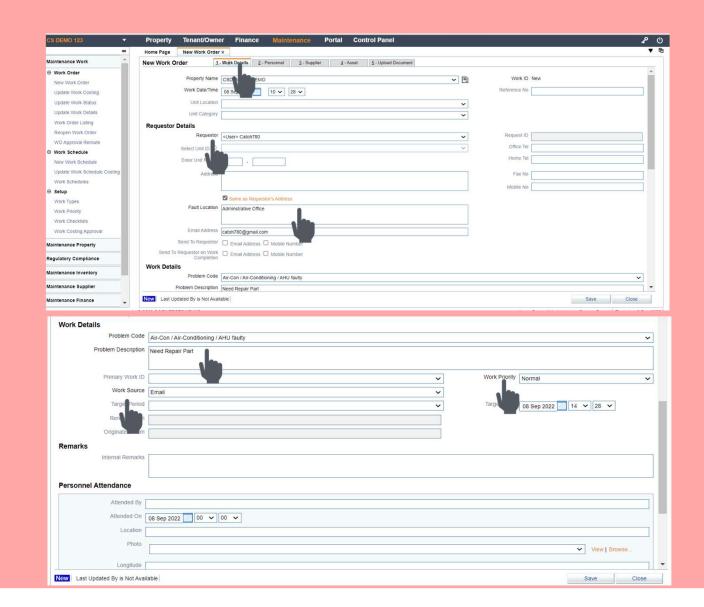

# Workflow 3. Input Personnel Details

Go to Tab 2- Input the Personnel's details:

#### Steps:

- The list of Personnel will be auto populated in the personnel details as this has been set-up in Property Master (Maintenance-Module -> Maintenance Property - > Property Master).
- Check on the box for Email address and Push Notification to alert the personnel assigned to the wo.
- In this tab, requester can remove personnel from the work order by checking the box and click on delete
- In addition the requestor can change the personnel rank (Primary, Secondary, Tertiary and etc)

#### Note:

- For Notification via the mobile number has been disabled)
- For Notification via Email , the has to be set up in the Alert Table

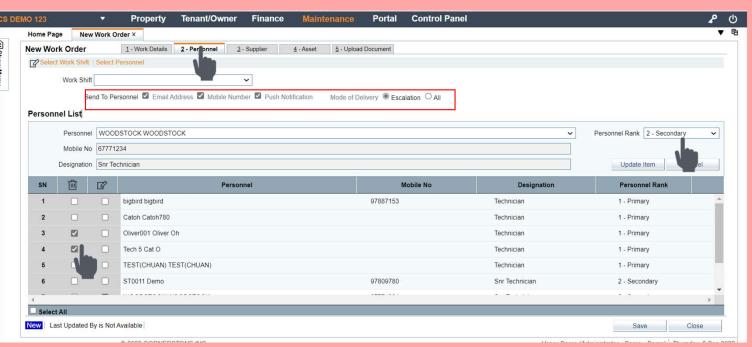

# Workflow 4. Input Supplier Details (optional)

Go to Tab 2- Input the Supplier 's details.

#### **Notes:**

- The details of the Supplier (Term Contractor)
  will be auto populated if this has been set up
  in Suppler contract-up and the work types
  has already been assigned to the contractor.
- Alternatively, the user can select from the drop list to chose the supplier
- There is no need to check on the push notification unless the user wishes to immediately to assign to the supplier.
- Please refer to the Appendix for creation of Efams account for Supplier.

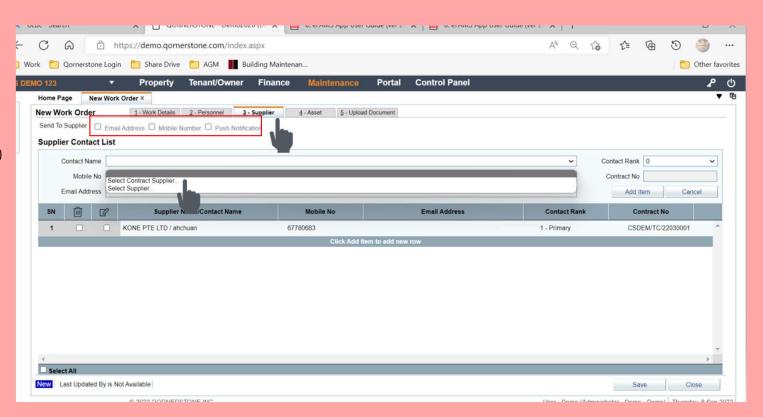

# Workflow 5. Input Asset Details (optional)

Go to Tab 5- Input the Asset Details

#### Steps:

- · Click on the Asset Code and Click Select
- A pop up panel will appear and user can select the asset
- · Click on Add item

#### ( Note: this is optional

- if there is no asset required
- Details can be populated when the user is updating the status.
- To track the work costing history for the asset.

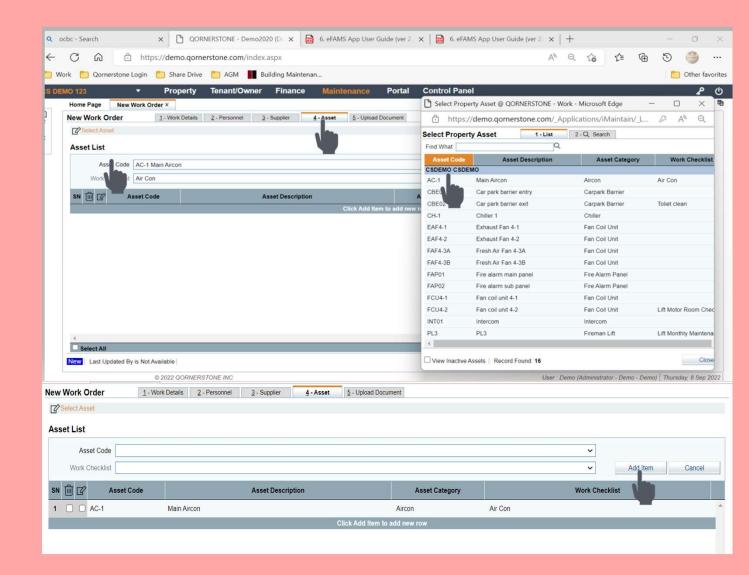

## Workflow 6. Upload Documents (optional)

Go to Tab 5- Upload Document

#### Steps:

 The File Size should not be more than 5 GB and support Word, TXT, PDF, JPG and Excel File format

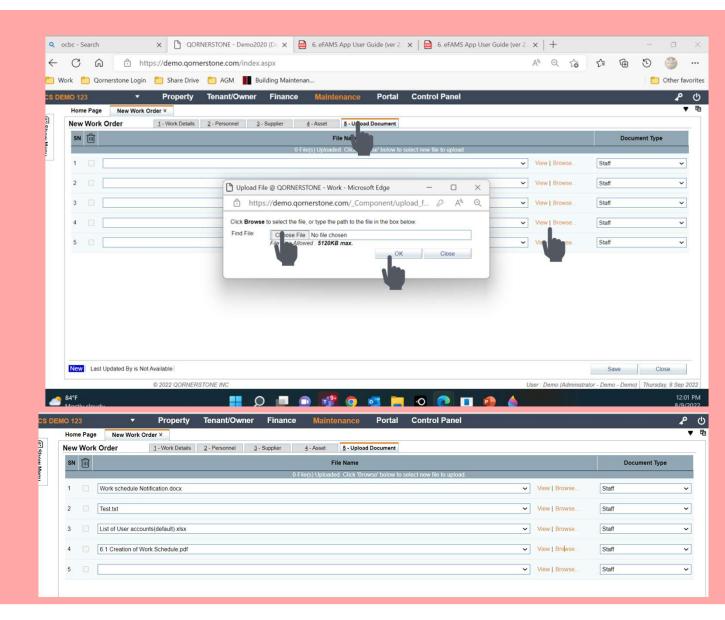

# Workflow6. Save Work Order

- · Click on Save.
- A pop up box will appear and user can click on OK
- The Work order is created with a Work ID generated.

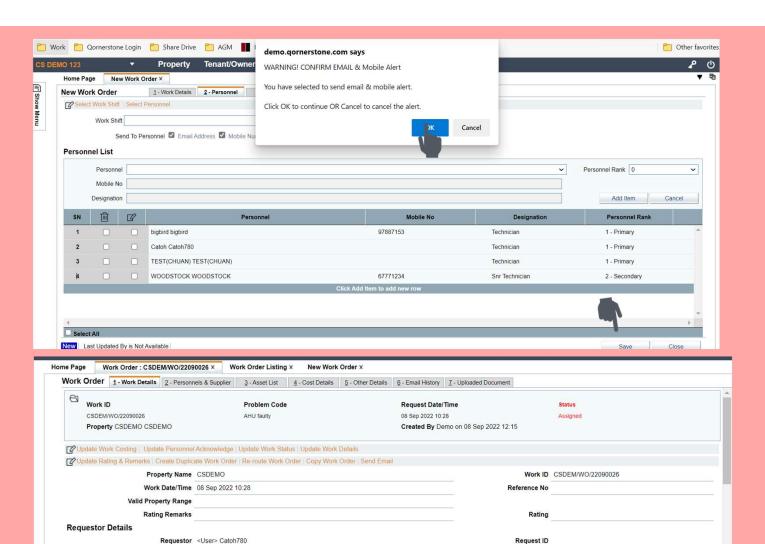

Office Tel

Home Tel

Mobile No

Unit No #-

Fault Location Adminstrative Office

Address

## Workflow 7 Notification via eFams app

- Once user has click on "Save" button in QE, a push notification will appeared in the assigned personnel's eFams app. The work flow will be discussed in another guide
- The technician can proceed to work on the work order.
- Note: Under A, there is a functionality for the technician to activate the contractor, (
   Please refer to Appendix for Creation of Efams account for supplier)

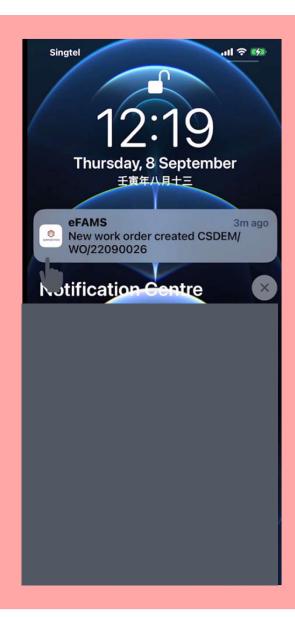

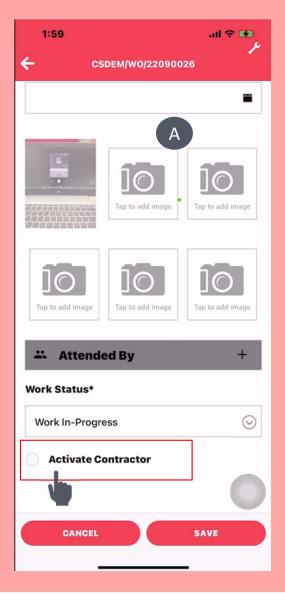

- Go to Maintenance -> Maintenance
   Supplier -> Supplier Contracts. ^
- · Select the Supplier
- · Click on intended supplier

^Note: The illustration is done on the assumption that the Supplier Contracts has already be set-up

 The main page (contract details) of the supplier contract will open

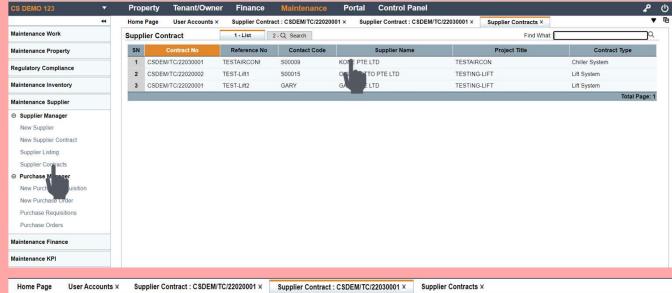

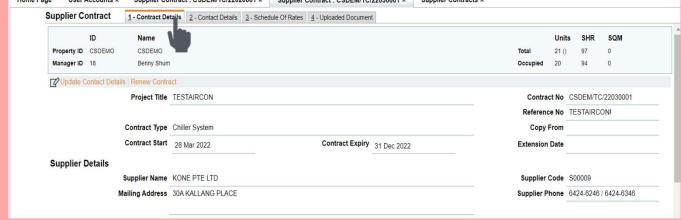

- Click on "Update Contact Details" to create a efams account for the contractor.
- Go to "USER ACCOUNT SETTING" and chose "Select User". ^
- A list of user will appear (A)
- Once the intended contractor is selected, a pop up box (B) will be shown. Click on OK

#### **Note: Pre-Condition**

- a) The contractor's details has to be set up inControl Panel -> User -> New User .
- b) The Administrator need to create a new user group without access to QE modules and tag the contractor to it

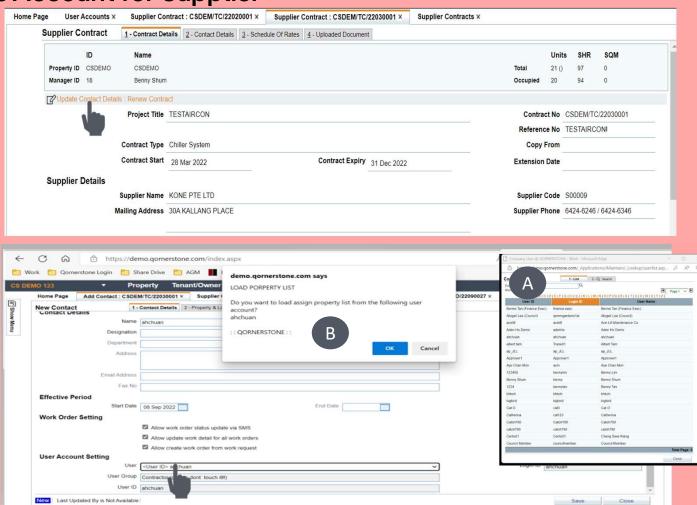

- · Update the contact details
- a) ID
- b) Designation (a list of option will shown,Set up under Personnel Designation)
- c) NRIC NO (Can Input Dummy)
- d) Mobile No (optional)
- e) Email Address (Optional)
- Please uncheck the "Allow Work Order status update via SMS" under A

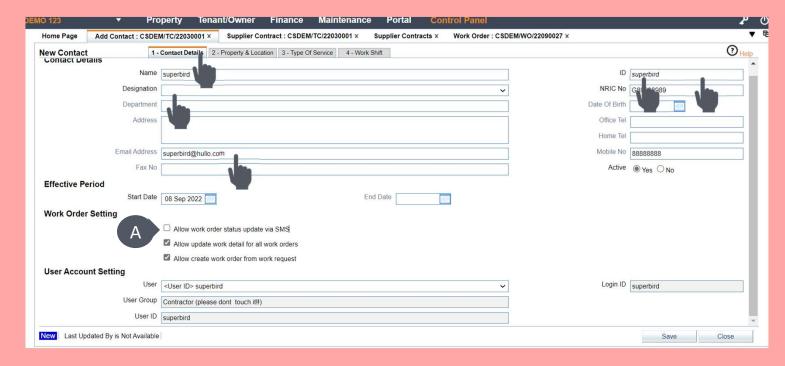

- Select the work types that is assigned to this contractor<sup>^</sup>
- · Once done, click Save

Note: For any work type that is associated with the contractor, the contractor details will be autopopulated in the supplier details (please refer to Work Flow 4).

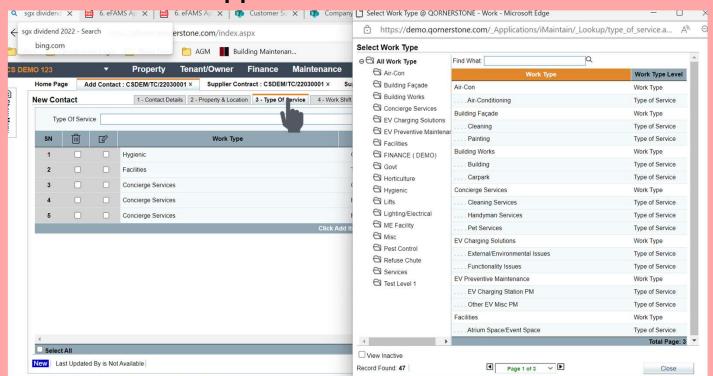